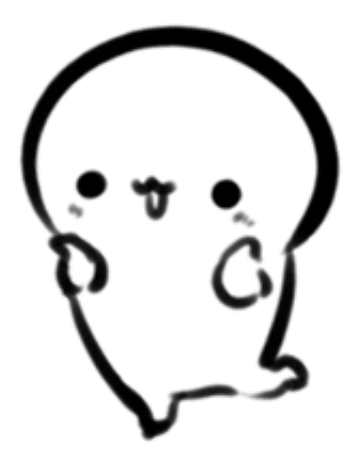

## 服务对象

- 1. 广东省内就业或首次参保人员;
- 2. 首次参保未成功制卡的人员。

网上详细办理步骤如下

**01**

**方法一:广东人社**

**▶一、扫码下载"广东人社"APP,并注册登录。**

**▶二、点击首页"社会保障卡","社保卡申领"**

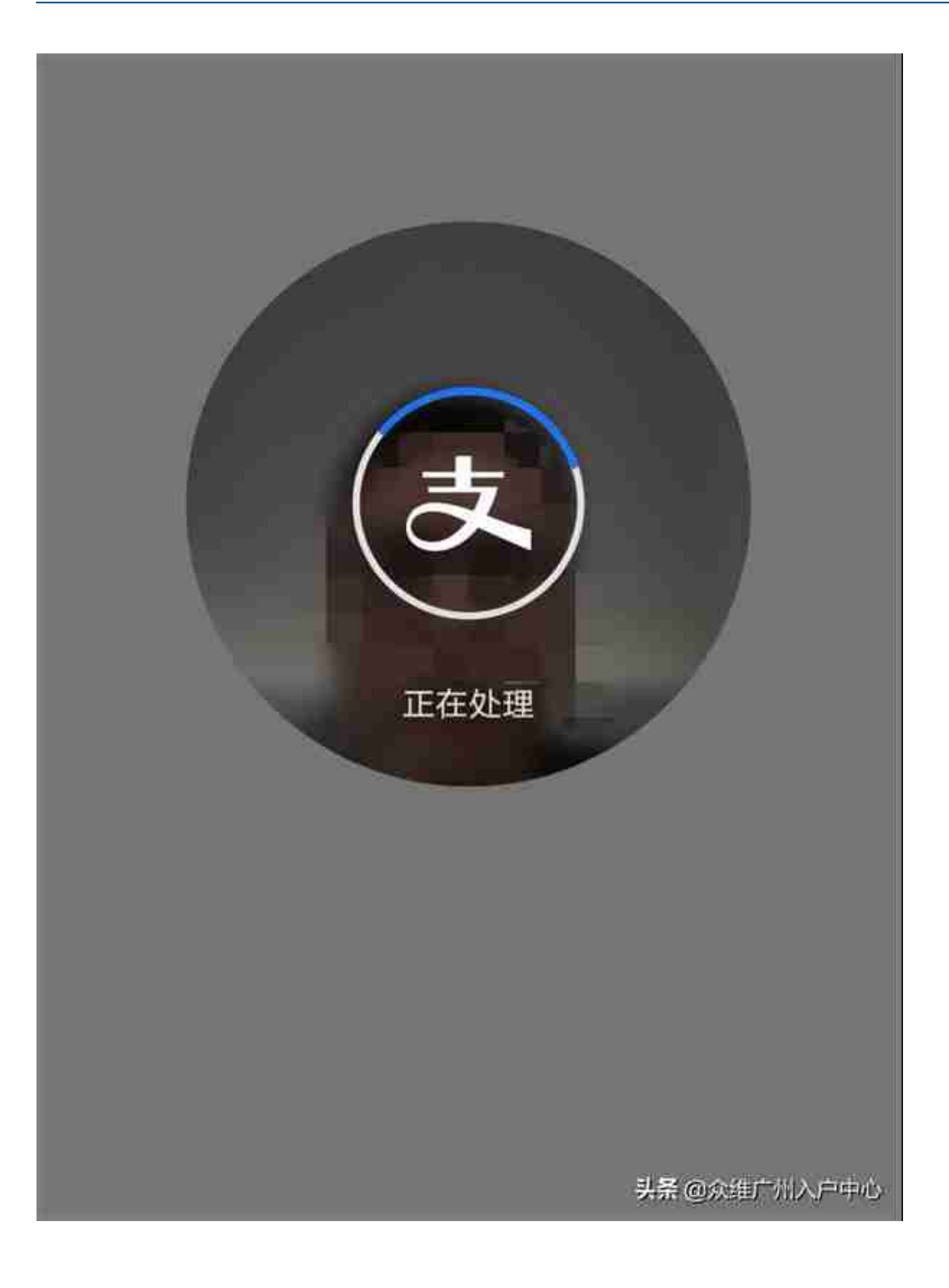

## 1 申请资格校验

Ⅰ个人信息

姓名

张三

身份证号码

440302334499880302

资格校验

头杀 @ 众雄广州入户中心

**▶五、输入照相馆提供的"相片回执号",自动获取照片。**

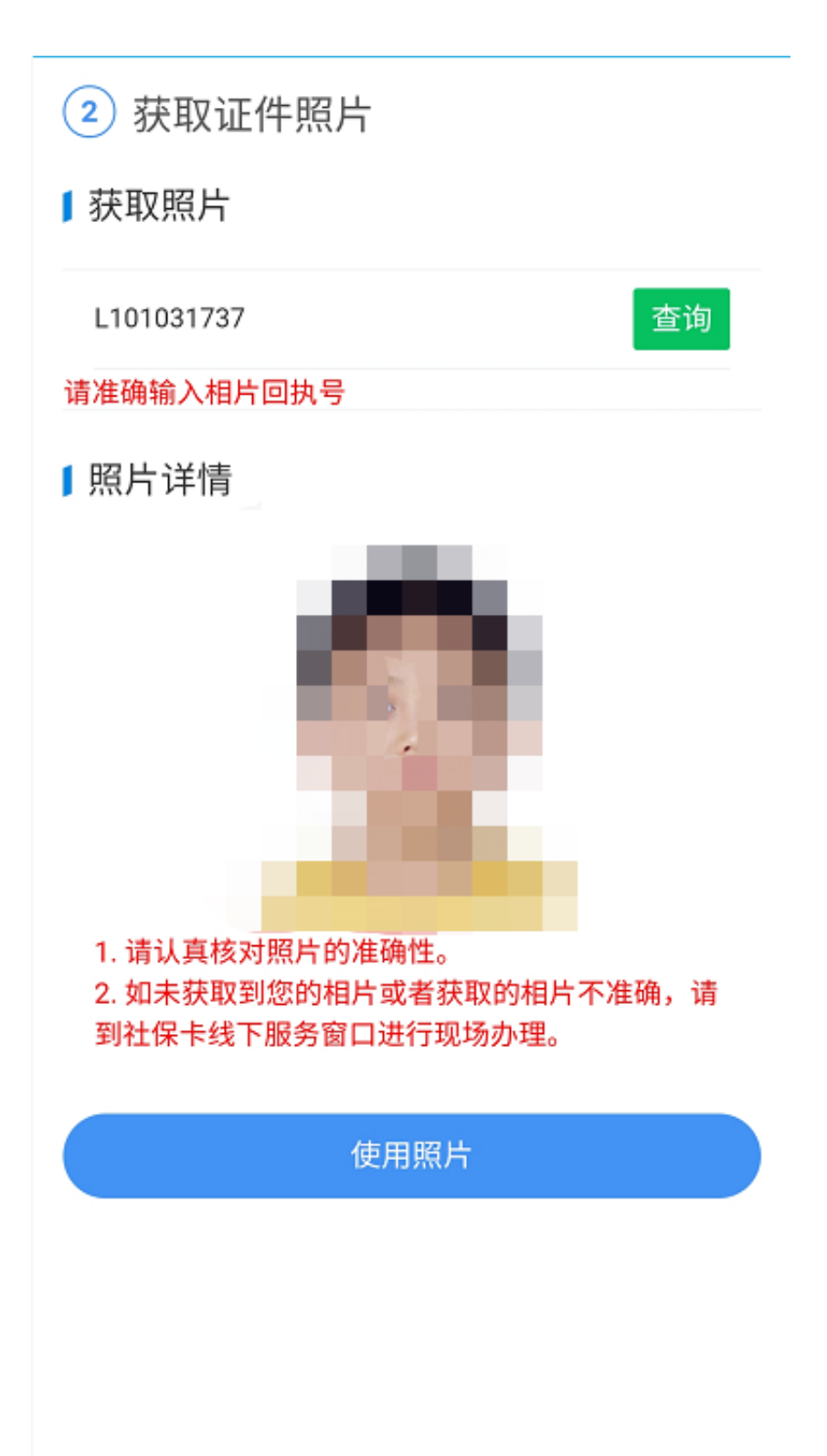

头杀 @众维广州入户中心

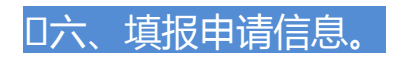

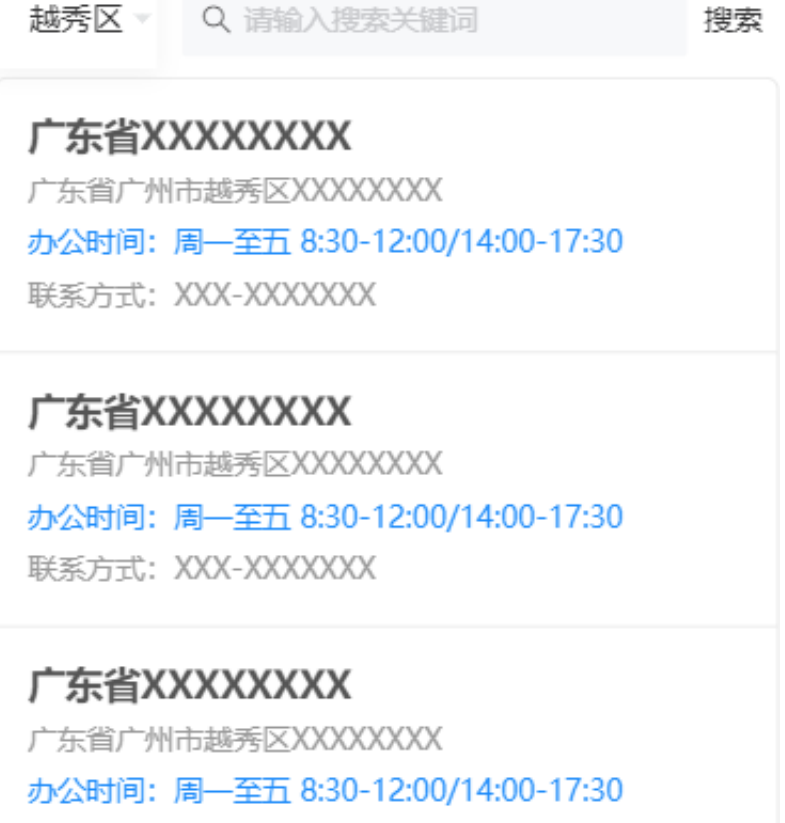

联系方式: XXX-XXXXXXX

头杀@众雄广州入户中心

信息确认  $\overline{5}$ 

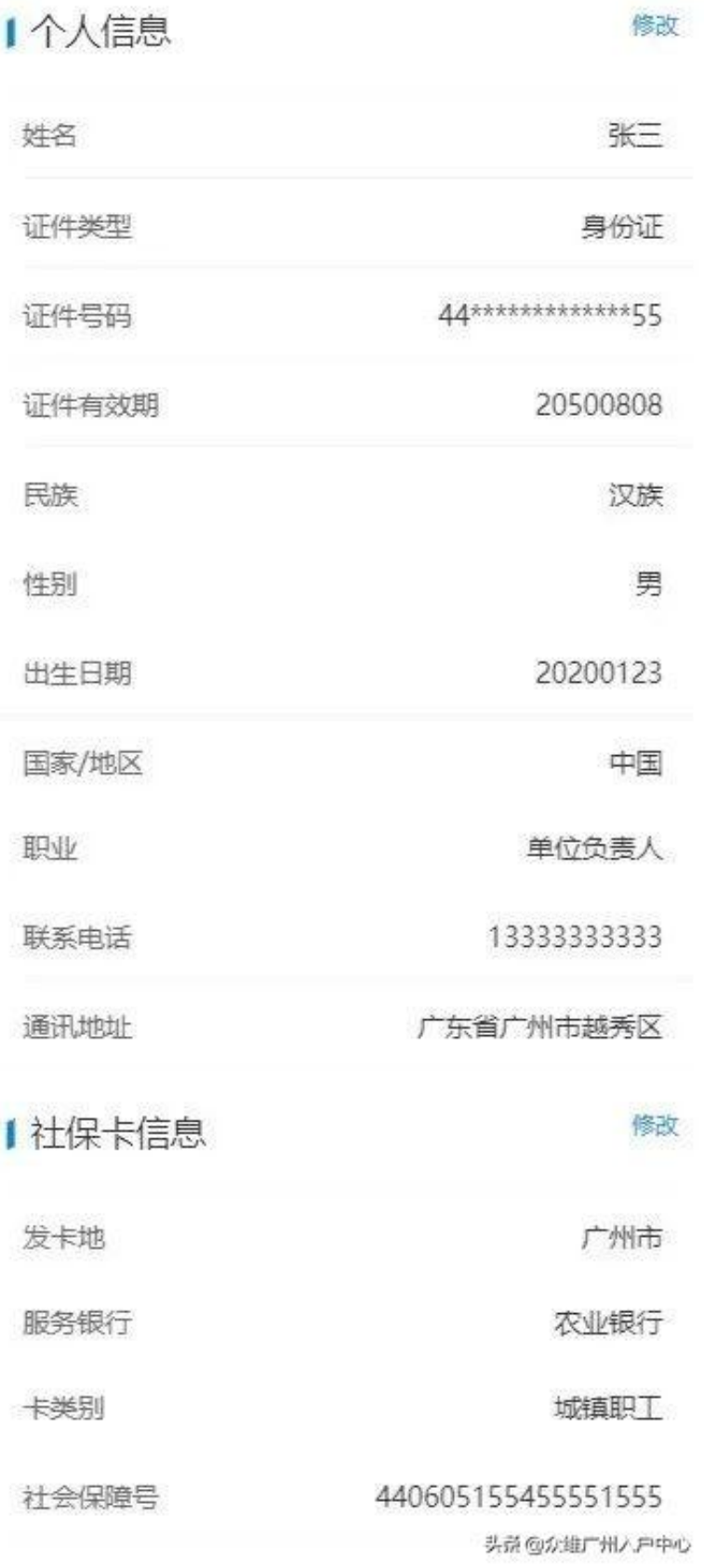

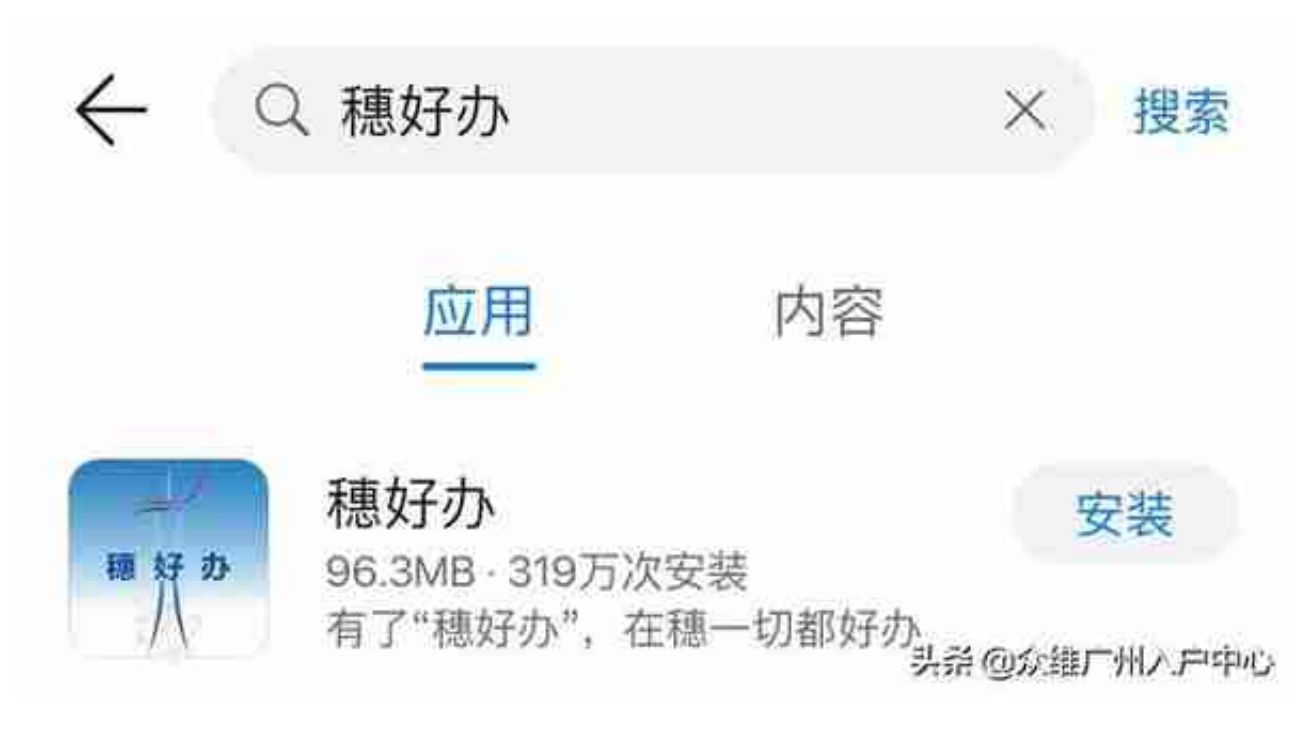

**▶2.进入APP后,在APP首页下拉,找到"社保";**

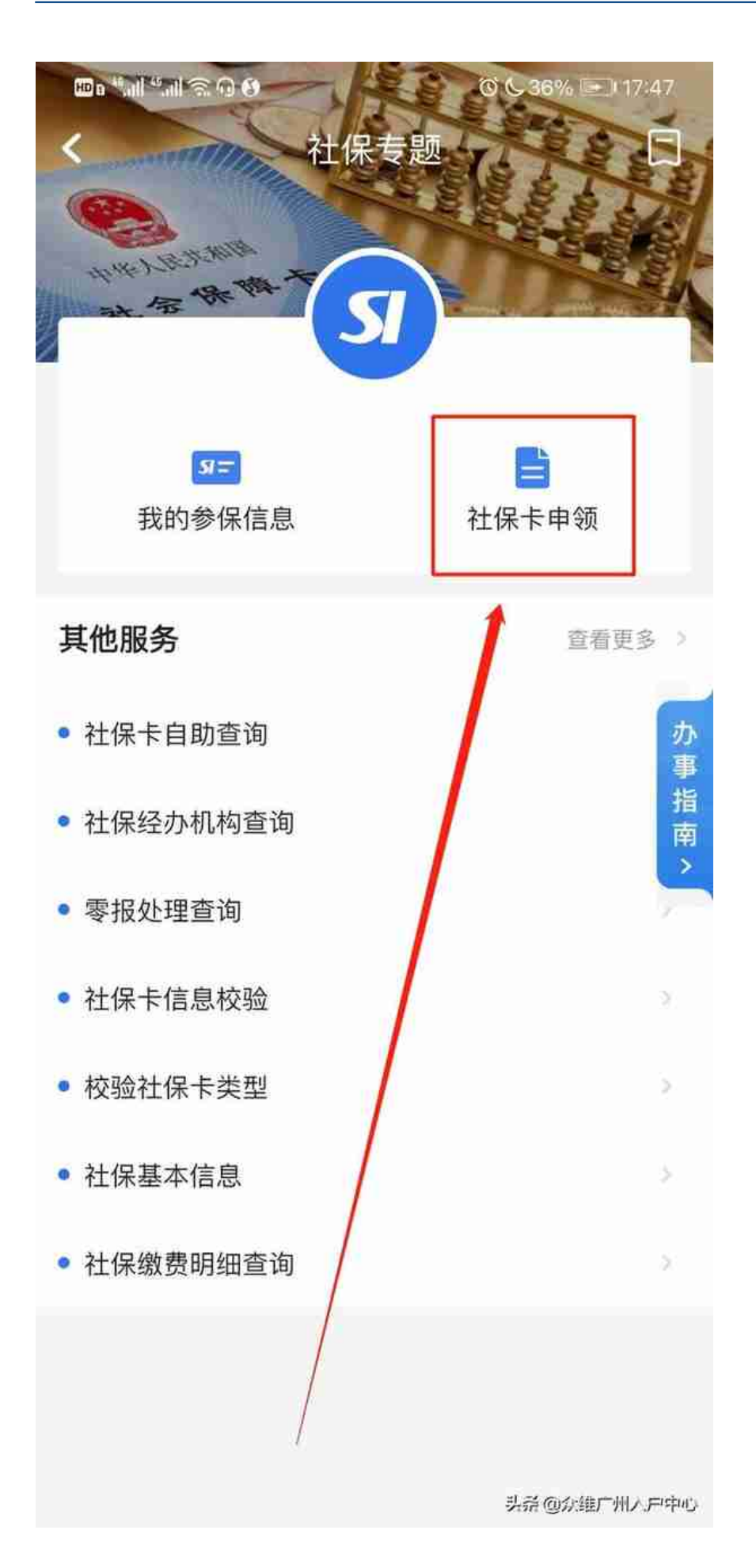

## **□4.进行注册登录后,阅读业务办理须知,填写申领核查,进入申领业务操作界面 ;**

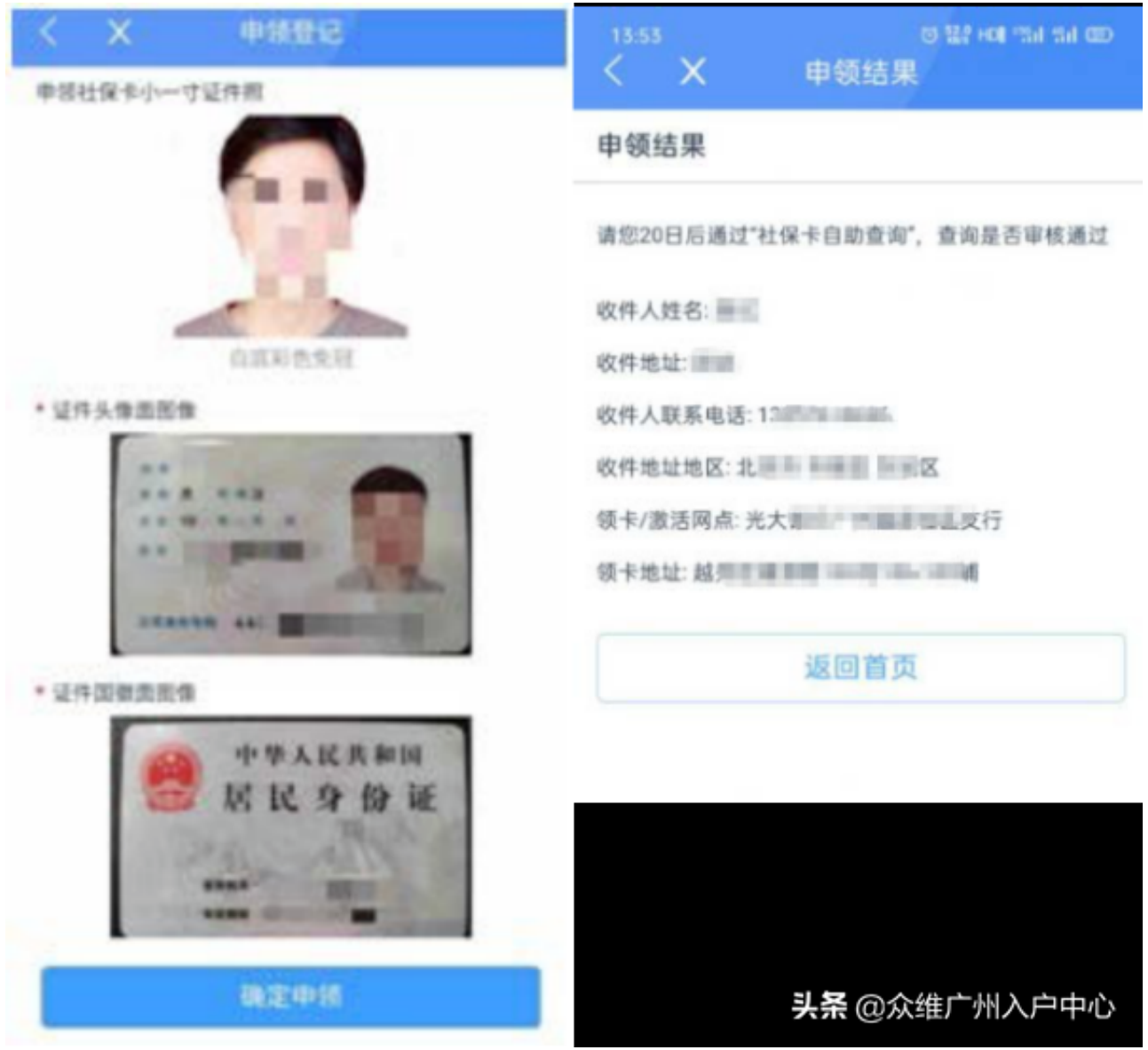

**▶5.在跳转页面中,如实填写申领信息,选择领卡方式并上传制卡相片**

## (领卡方式:可到指定网点领取或邮寄到付)

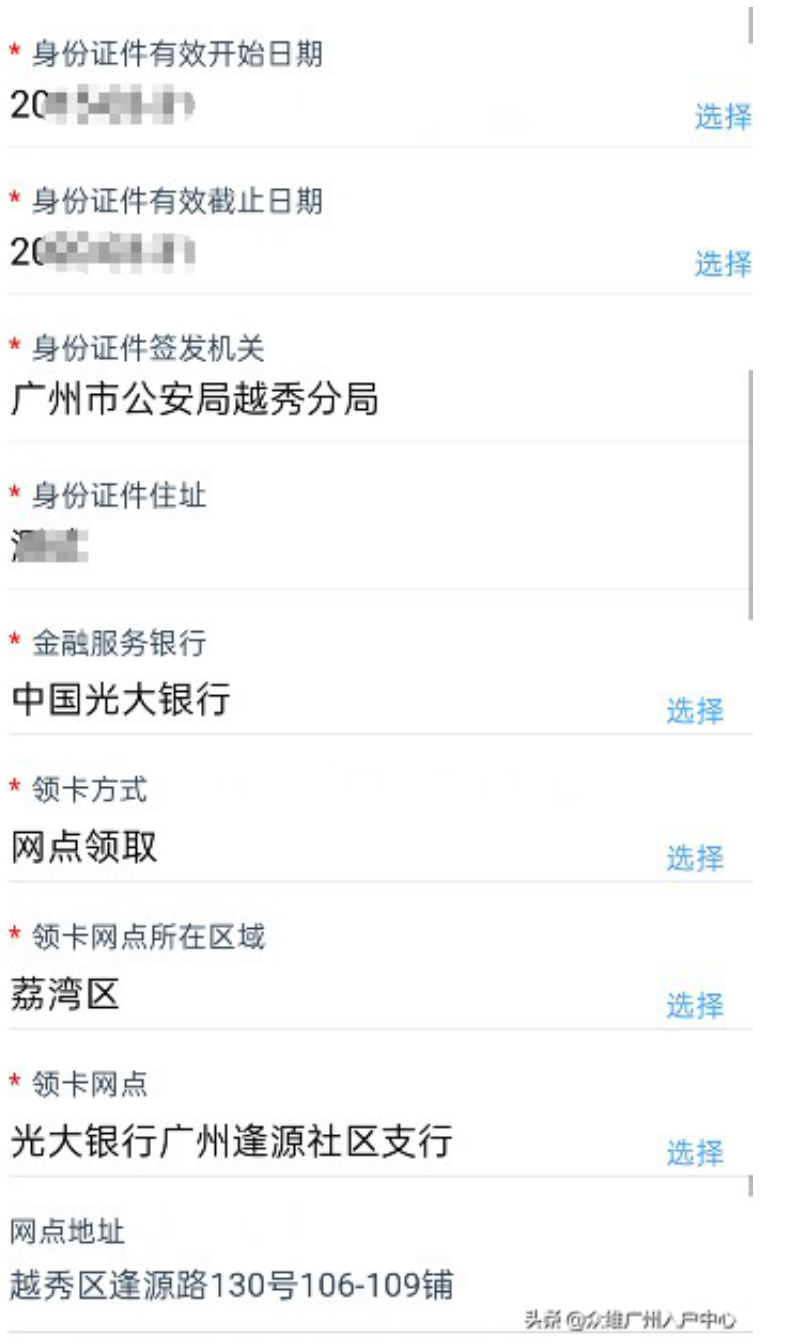

**▶6.提交申领,后续可通过社保卡自助查询模块查询办理进度。**